# **Budget Transactions Detail Report**

**Comprehensive Report on All Your Budgets' Transactions**

This Job Aid shows how to run the Budget Transactions Detail Report (BTDR) in PeopleSoft Financials. This report shows details about any/all your site's budgets, including amounts pre-encumbered, encumbered, and expensed amounts.

## **Step 1**

In this example, we have just logged into PeopleSoft Financial. We begin from the Main Menu area.

We click the **Main Menu** drop down icon located at the top left corner, then we click **EPM Reports,** after which we click **SDUSD Budget Tran Det Report**.

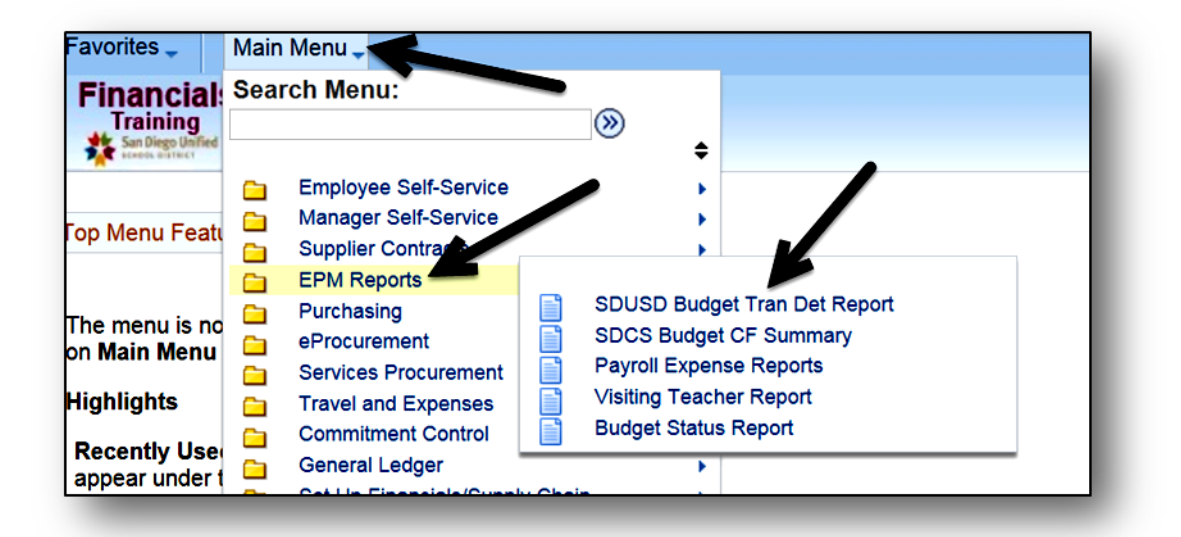

# **Step 2**

You should create a new **Run Control ID** *(name or title)* the first time you run a report. Use the **Add a New Value** tab. When done, click **Add**.

If you've already created a new Run Control ID to run this report, you can use the **Find an Existing Value** tab to search for it. Once you choose the Run Control ID, you can run it to view fresh, updated data.

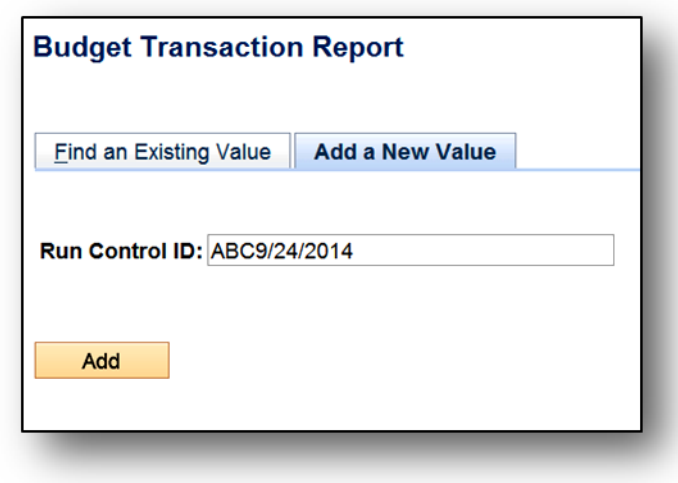

**PeopleSoft Budget PeopleSoft Budgets**

October 2014 1

Before doing anything else on the next screen, click **Refresh**. This will display all the available Chartfields in a list. **Please Note:** It is important to include the *Budget Period Chartfield* in all reports. You must also include either the Department Chartfield or the Resource Chartfield. These are the minimum criteria needed. Additional Chartfields can and should be included, as desired. This is illustrated in the next step.

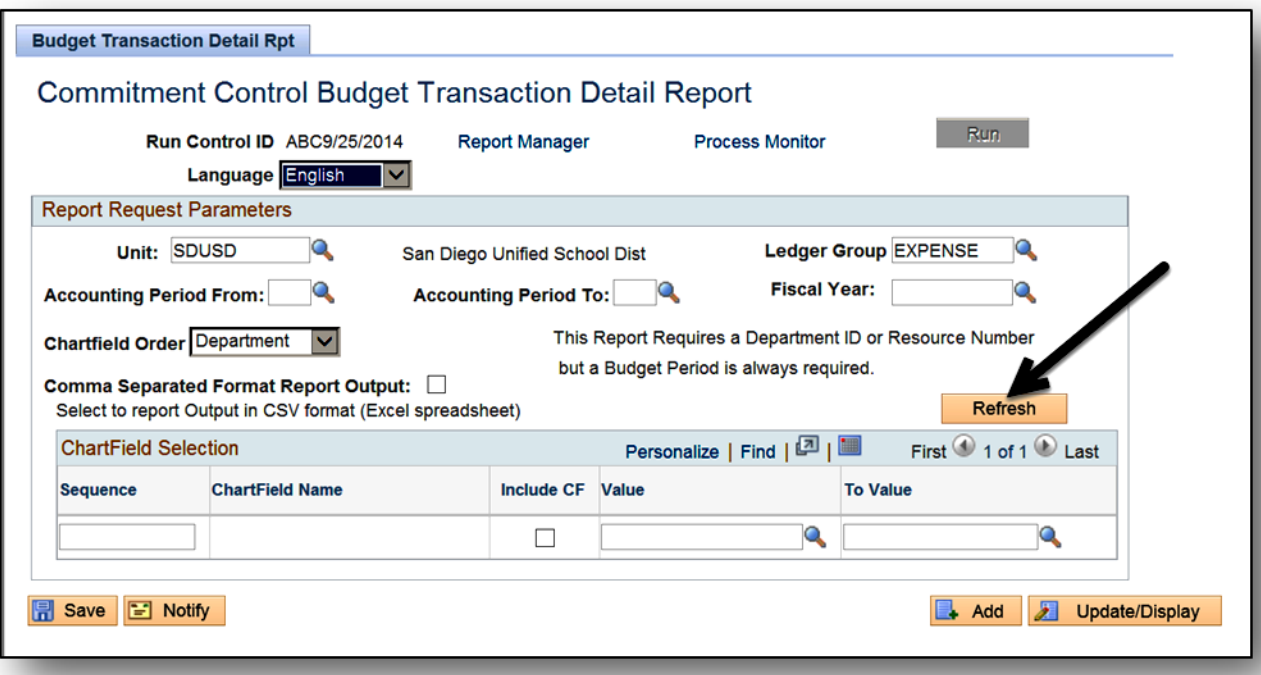

#### **Step 4**

Click a checkmark into each "**Include CF**" checkbox for all the Chartfields you want to include in your report. Then click **Save** in the lower left corner. This moves all the selected Chartfields up to the top of the list, and sets up the report to be laid out the way you want it.

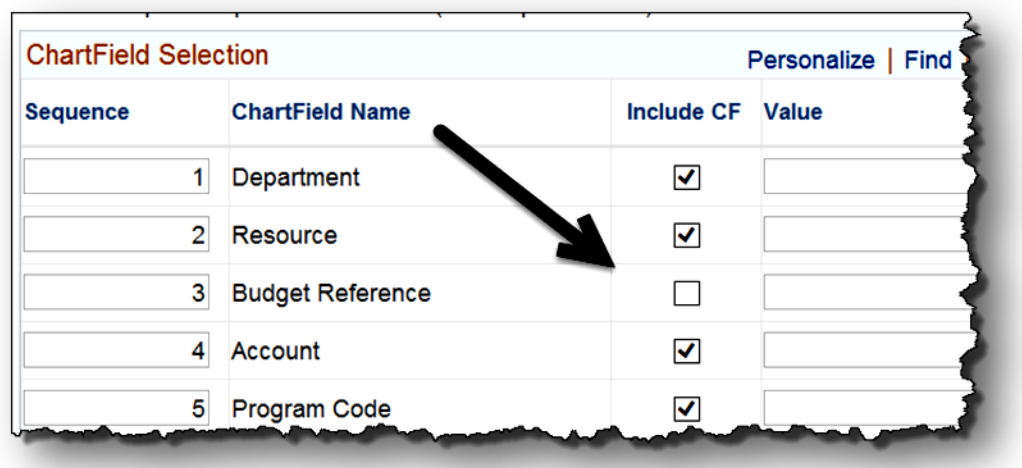

Carefully type the desired values into the Chartfields you selected. Type into the left "Value" column first, then press the Tab key. The "To Value" will automatically populate with what you just typed. You can edit the Chartfield values as desired. Click the Search icon next to each field to view a list of all possible values to choose from. The **Budget Period** one is required. It is also required to enter a value into either the **Department** or **Resource** Chartfields, and it is recommended that you include both. Any additional Chartfield entries will narrow your results into a more focused report.

Then click **Save** in the bottom left corner of the screen.

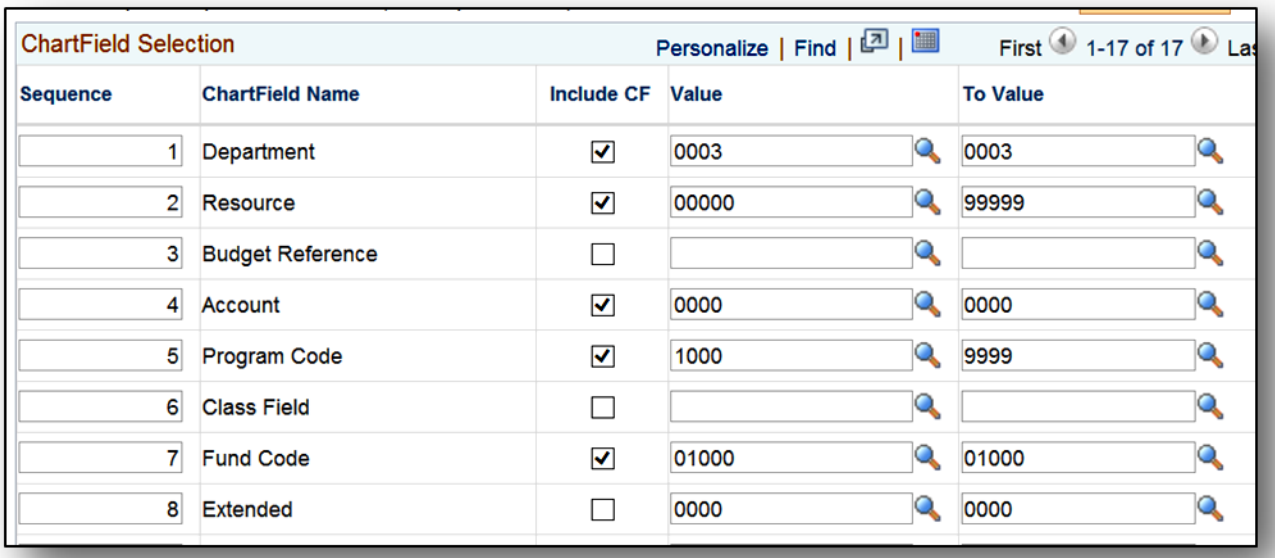

#### **Step 6**

The Chartfields you selected will move up to the top of the screen.

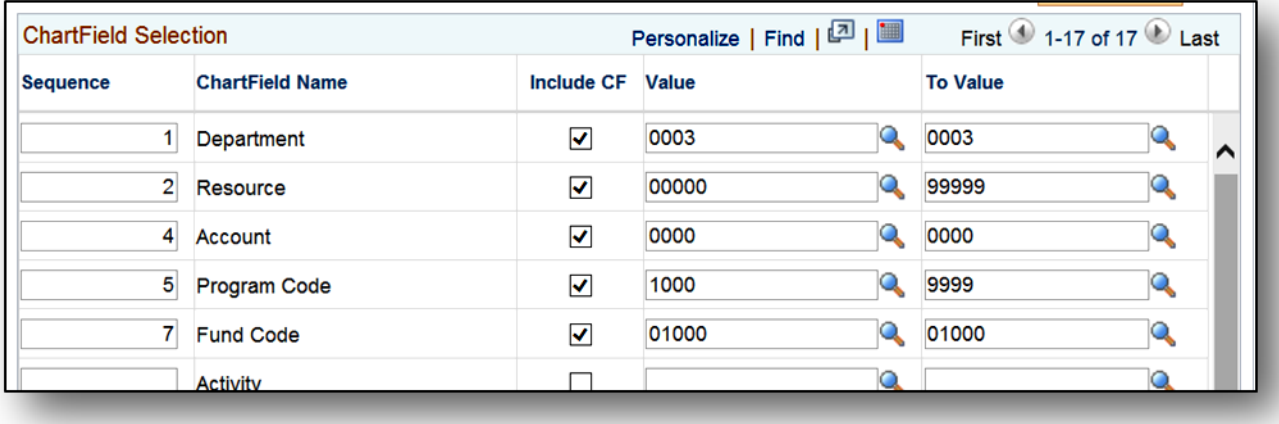

Determine the time frame for the report. Enter the **Accounting Period From** and **Accounting Period To** numbers. We go by a fiscal year sequence, which means that 1 = July, 2 = August, 3 = September, 4 = October, and so on, all the way through June which is 12. So, for example, if you want to see results that include the period from July through September, you would enter 1 in the From field, and 3 in the To field. Then, enter the current **Fiscal Year**. Remember to click **Save** at the bottom left corner.

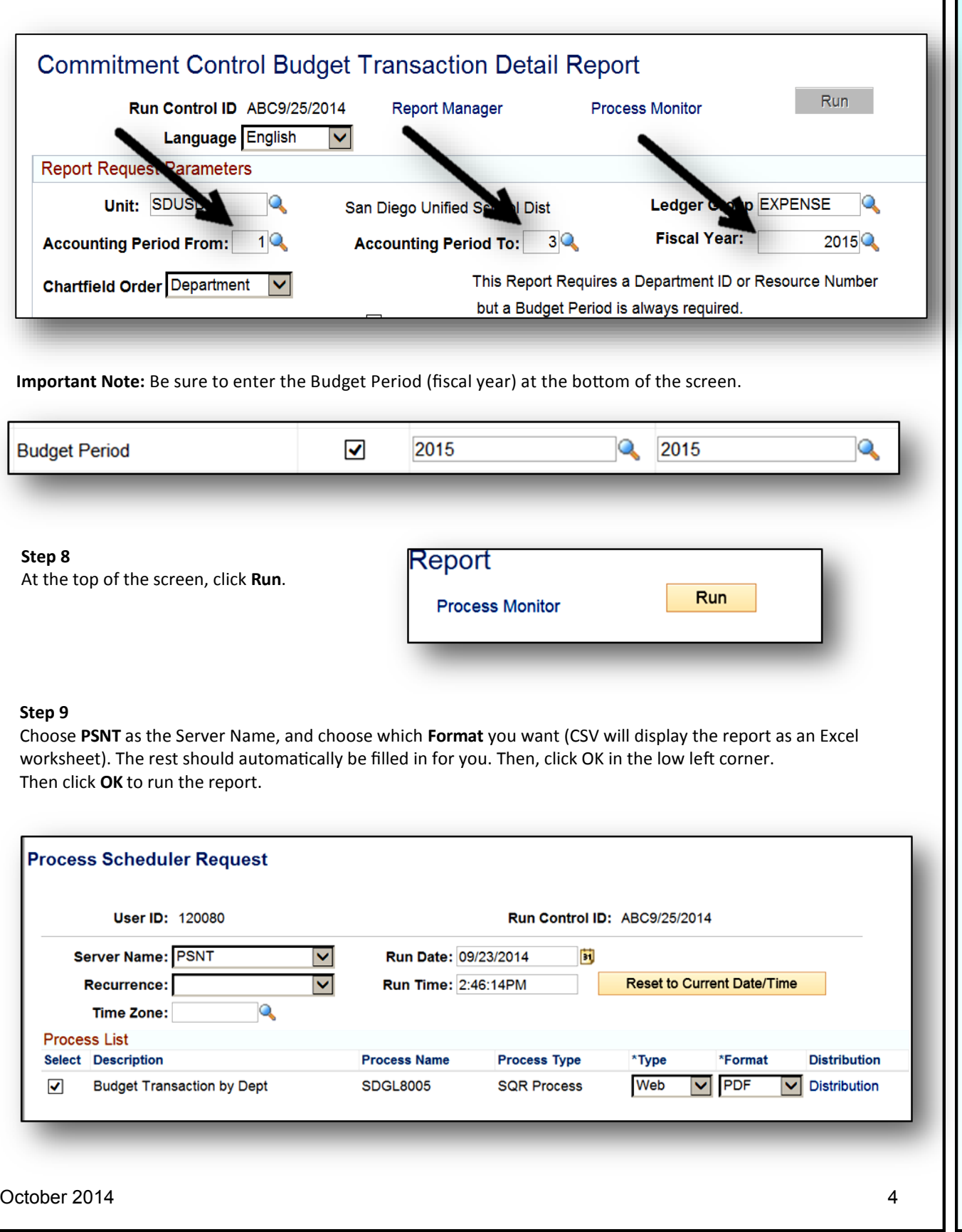

Click the **Process Monitor** link, at the top right corner, to view the status of the report.

# **Process Monitor**

#### **Step 11**

Click **Refresh** repeatedly until the **Run Status** shows **Success**, and the **Distribution Status** shows **Posted**. This could take anywhere from a few moments to several minutes, depending upon how busy the system is.

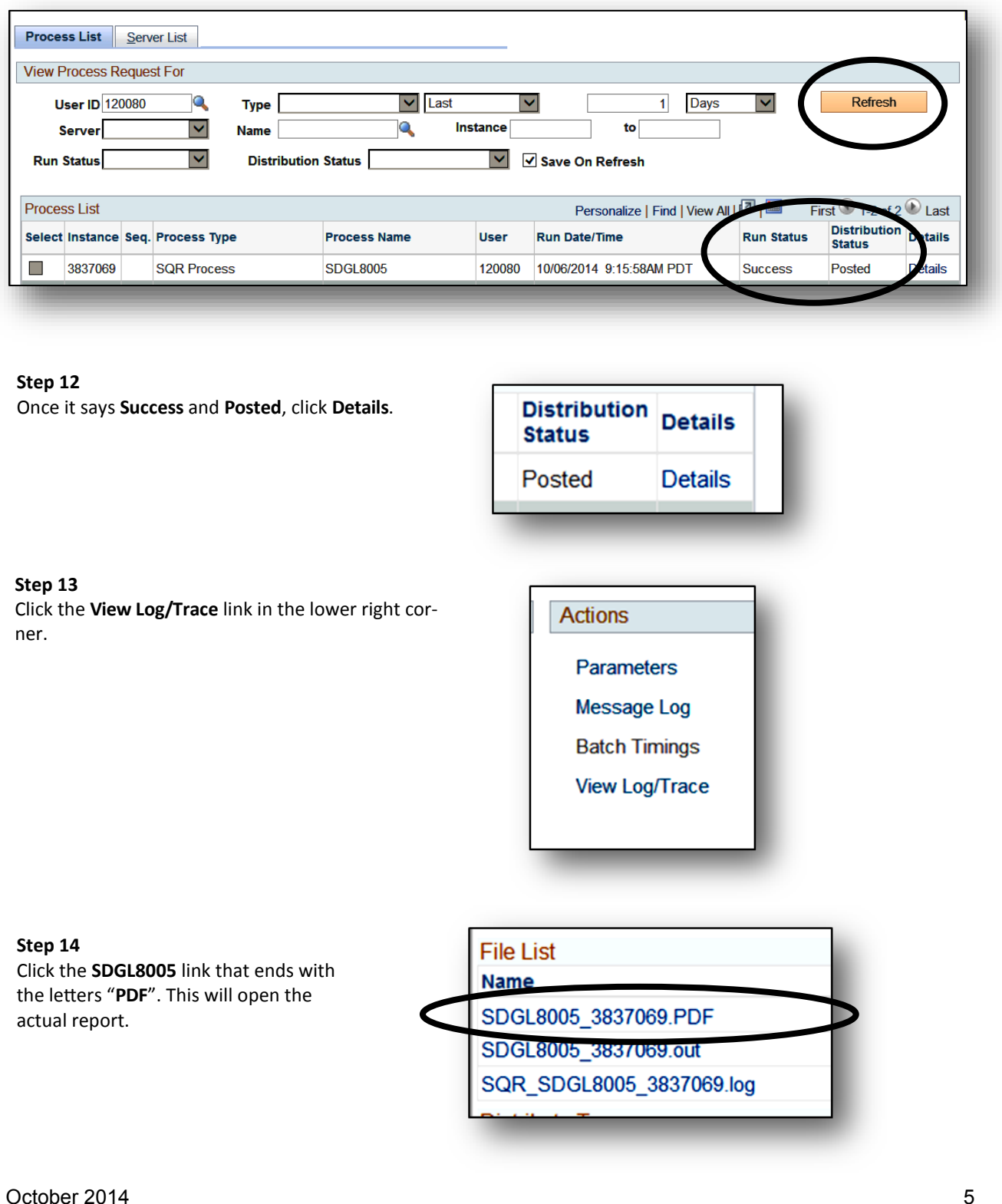

The Budget Transaction Detail Report opens in PDF format *(Adobe Reader)*. If you want to print the report, click the Print icon from the report window's menu, not from the Internet browser menu.

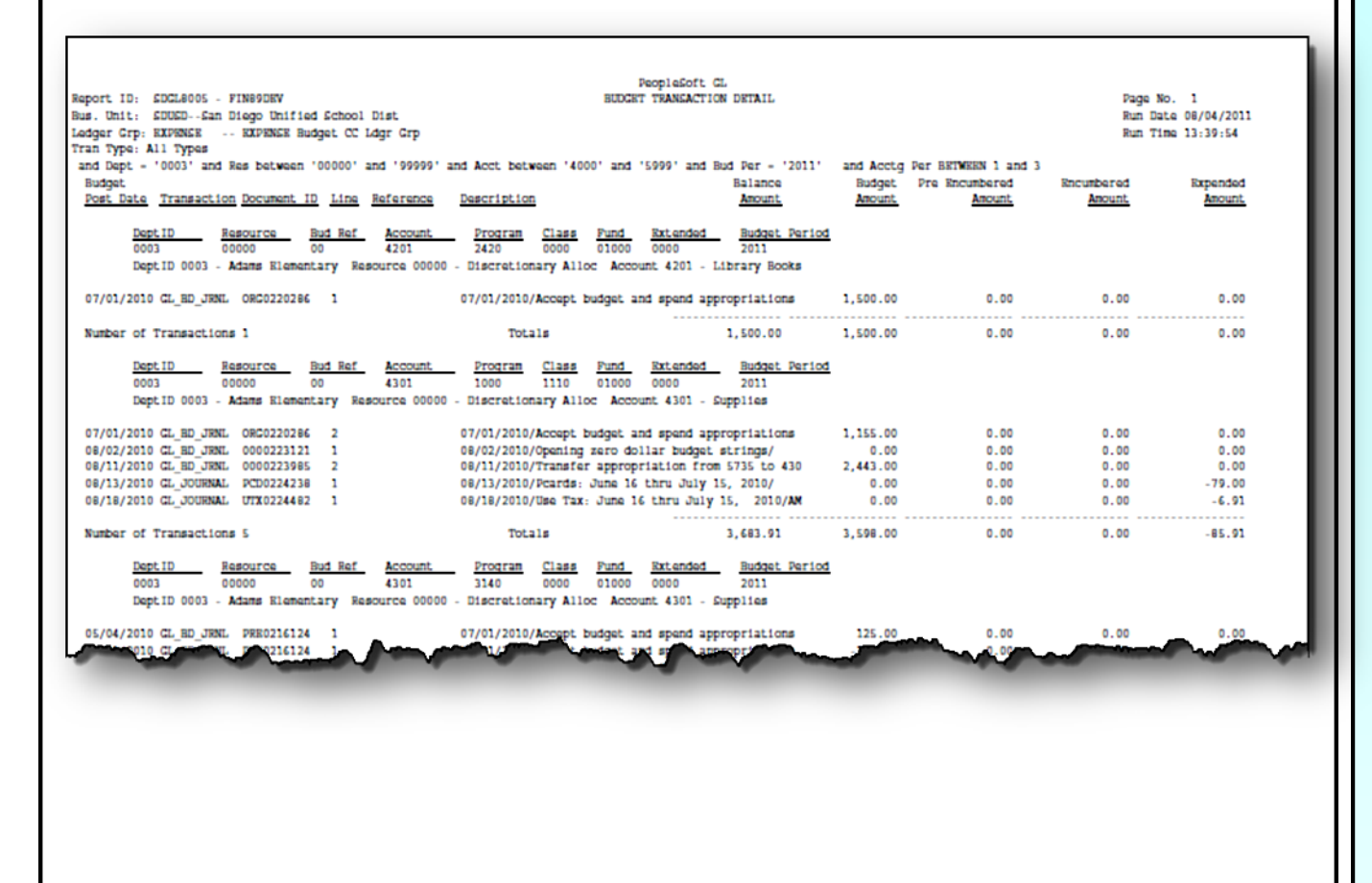

For more information about how to use the PeopleSoft software system in our school district, as well as to find training opportunities and support, go online to www.sandi.net and follow this clicking navigation:

**Staff —> Technical Support & Resources —> PeopleSoft**

**PeopleSoft Budgets PeopleSoft Budget**